## Uuendus on lõpus!

## ZamiaCad'I kasutamisjuhend

1. Käivitage ZamiaCad'i või Eclipse nimeline programm. Avanenud aken on teie Eclipse'i töölaua kausta valimiseks. Üldjuhul tuleb vajutada lihtsalt OK.

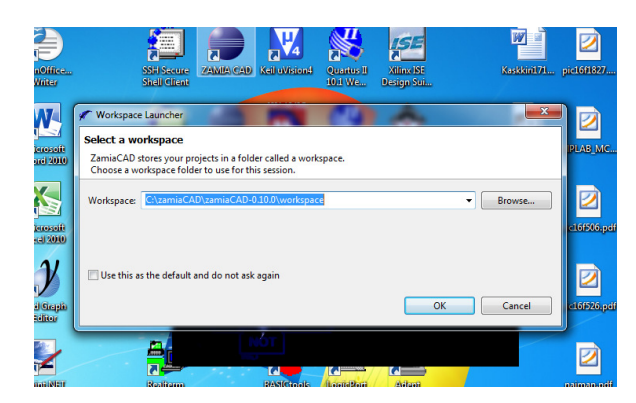

2. Juhul kui olete käivitanud just Eclipse nimelise programmi tuleb Teil vahetada perspektiivi. Selleks tuleb ülevalt paremast servast vajutada järgmist nuppu ja valida Other...

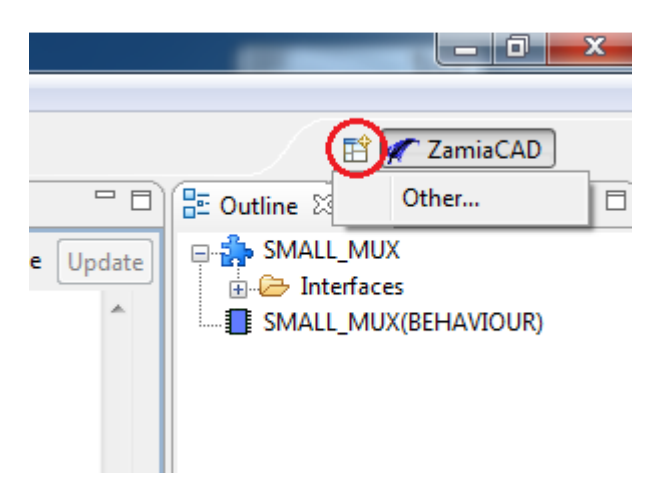

Järgmine samm on valida tekkinud nimekirjast ZamiaCad ning vajutada OK.

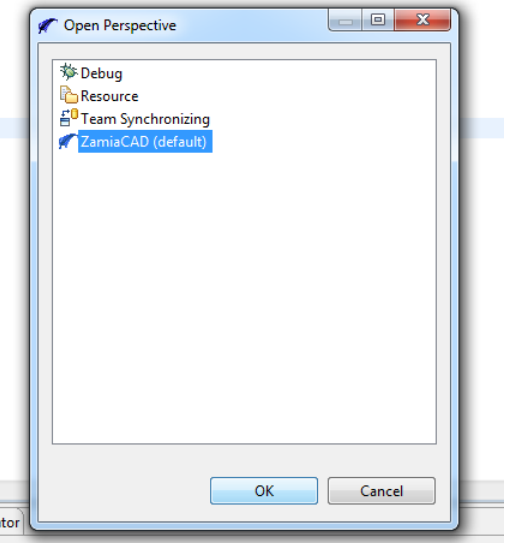

3. Edasi tuleb vajutada nupule New… valida ZamiaCad project ning vajutada Next.

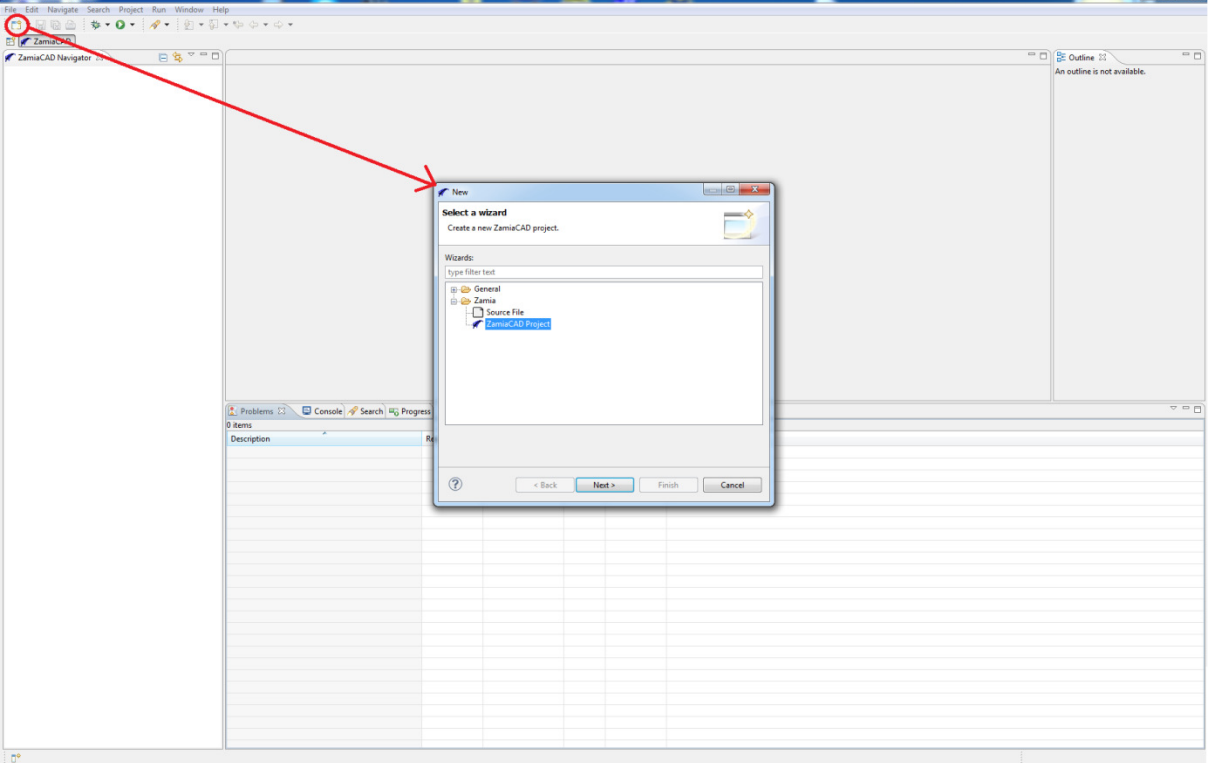

4. Järgmises aknas tuleb anda oma projektile nimi ning vajutada Finish.

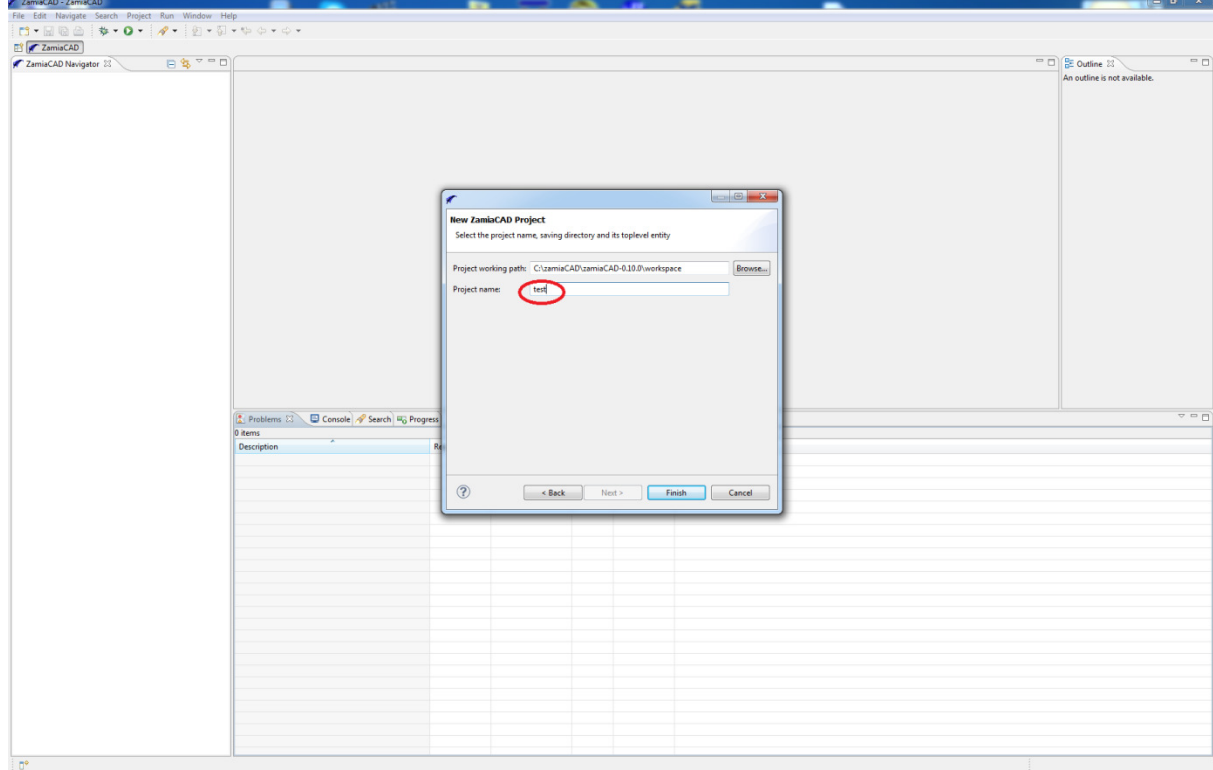

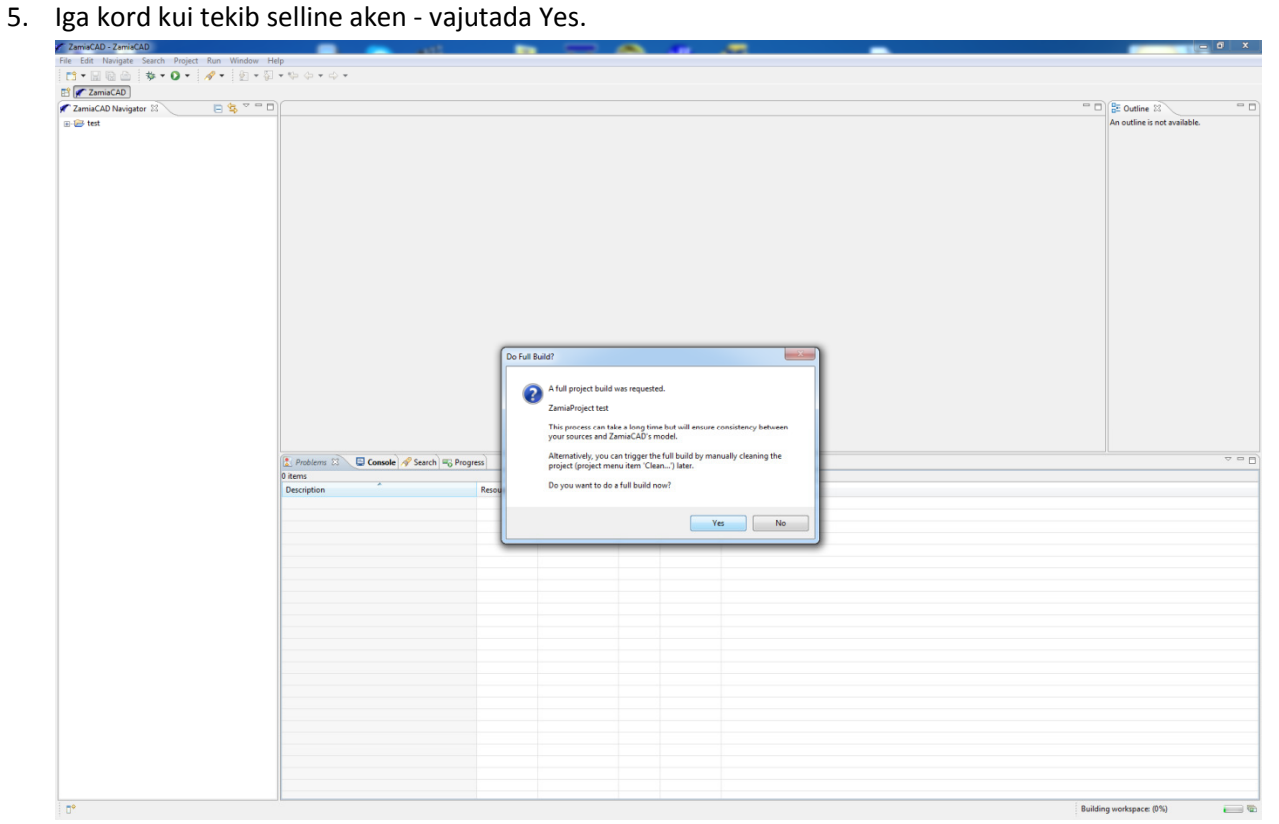

6. Selleks, et lisada projekti oma faile tuleb need Explorerist lohistada projekti nimele sektsioonis ZamiaCad Navigator. Kui olete kõik õigesti teinud tekib teil järgmine aken, kus teilt küsitakse, kas valitud faili kopeerida oma Eclipse töökeskkonda kausta või lihtsalt viidata. Üldjuhul tuleb valida "Copy Files" ning vajutada OK.

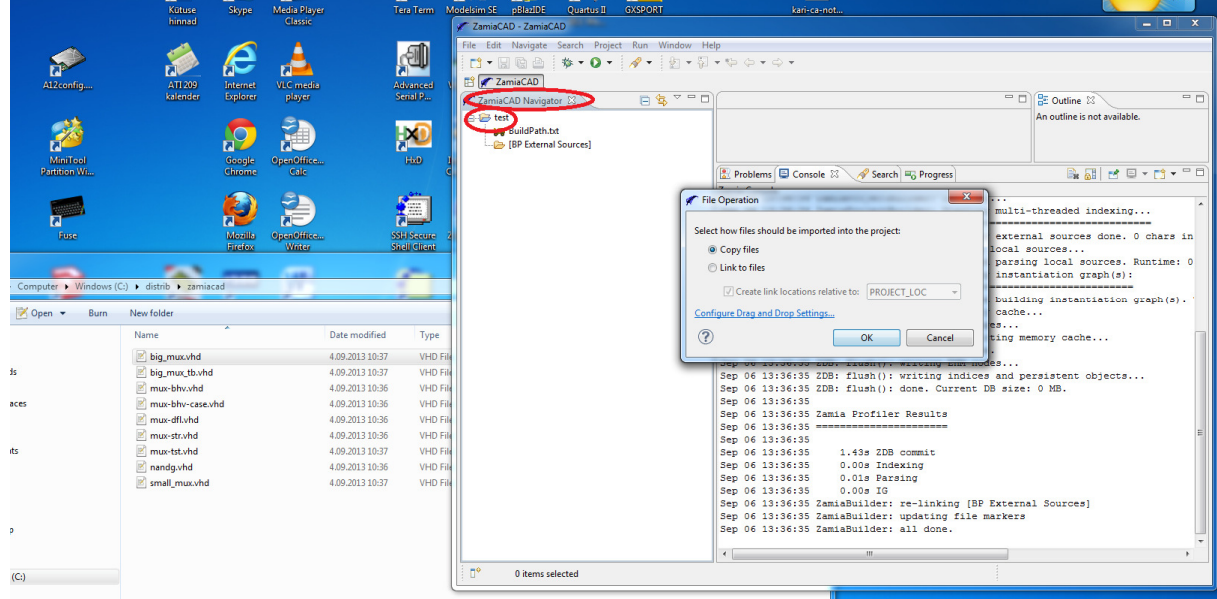

7. Juhul kui te tahate luua uut faili tuleb teil vajutada sama New... nuppu, mida vajutasite Projekti tegemiseks (samm 3). Nüüd valida Source File ning vajutada Next.

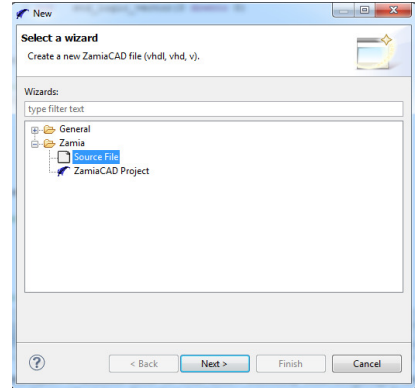

 Järgnevalt andke failile nimi ja vajutades nupule Browse valides teie hetke projekti. Lõpuks vajutage Finish.

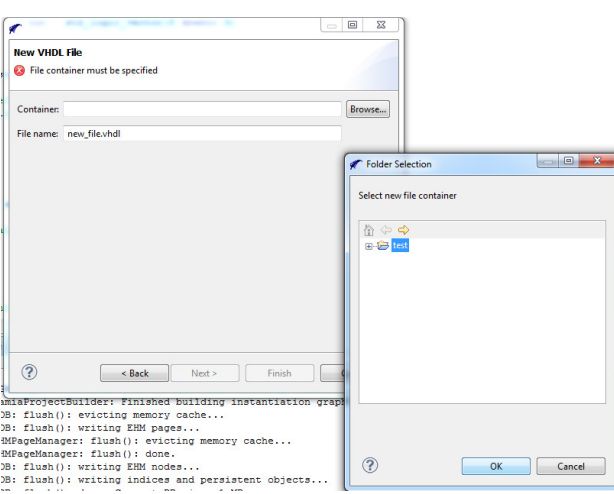

8. Kui kõik failid on projekti lisatud tuleb määrata testpingi nimi failis BuildPath.txt. Tehes topelt klõpsu selle peal minna faili lõppu ning lisada järgmine lause "toplevel TESTPINGI\_ENTITY\_NIMI", kus TESTPINGI\_ENTITY\_NIMI asemel tuleb panna oma testpingi ENTITY nimi suurte tähtedega. Peale seda salvestada faili BuildPath.txt. Juhul kui olete kõike õigesti teinud tekib teil Navigaatori sektsioonis kaks uut rida koos punase ja sinise mikroskeemi ikooniga.

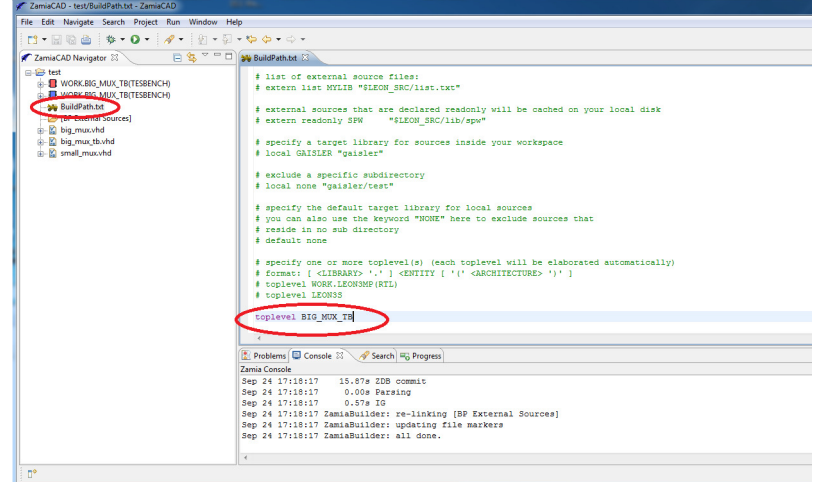

9. Selleks, et alustada Simulatsiooni, tuleb parema hiirenupuga vajutada punase ikooniga mikroskeemi peal ning valida menüüst "Elaborate and Launch Simulator"

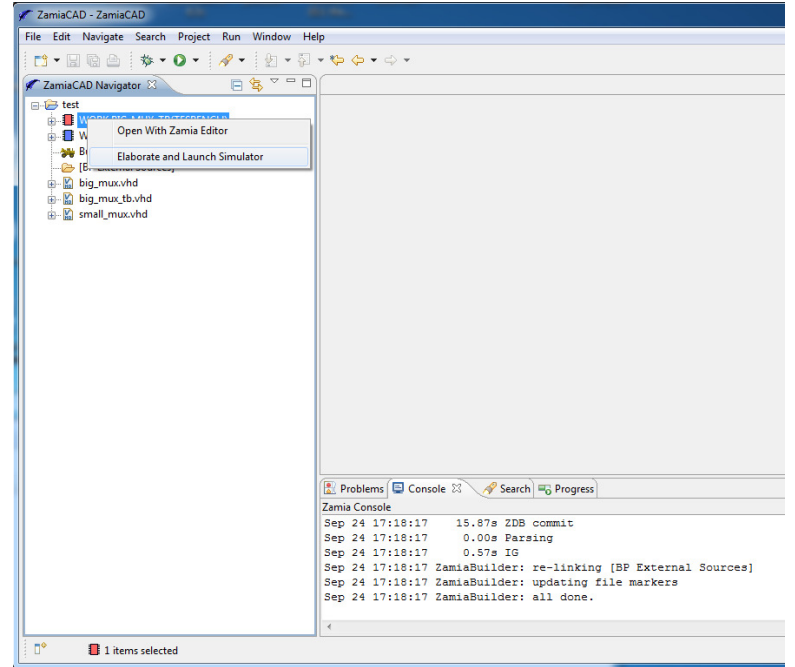

10. Simulaatorisse signaalide lisamiseks tuleb valida vastava komponendi Locals kaustast signaal ning teha selle peal topeltklõps. Seejärel aktiveeritakse kursor antud signaali deklareerimisel koodis. Vajutades F5 tekib signaal ka Simulaatori aknas.

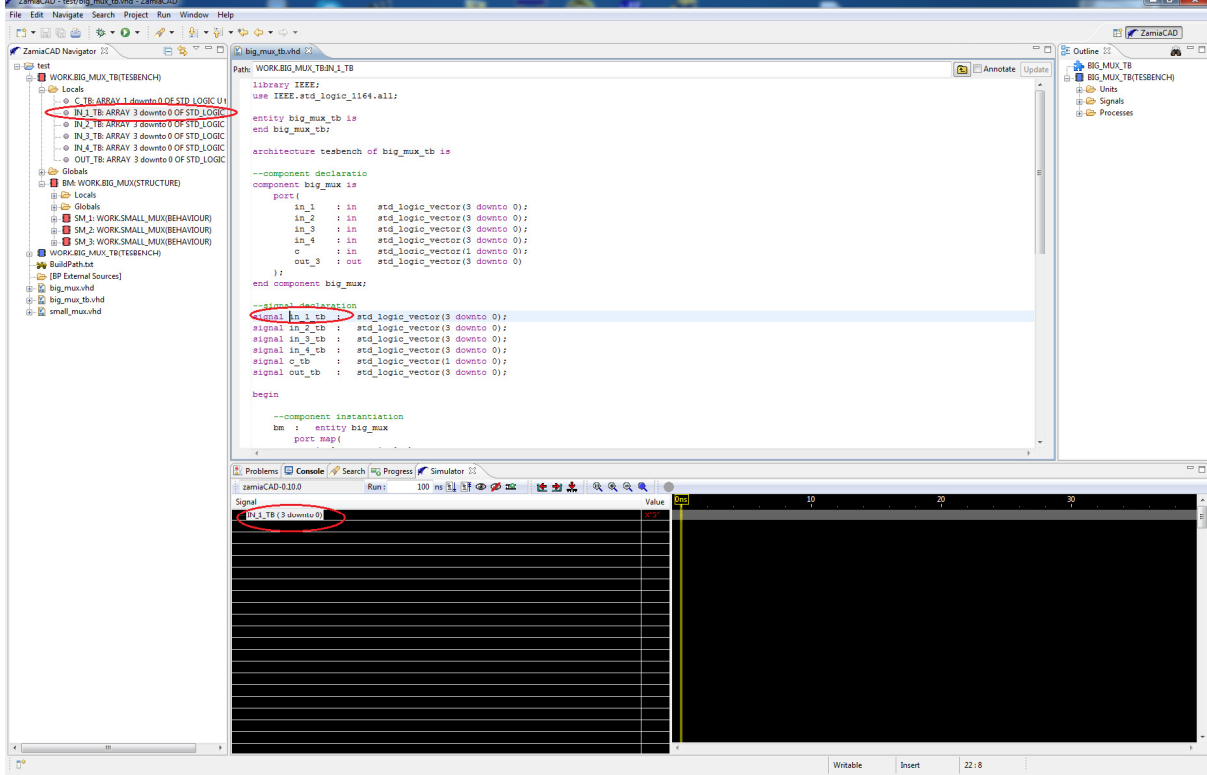

Sarnaselt võib teha ka alamkomponentide signaalidega:

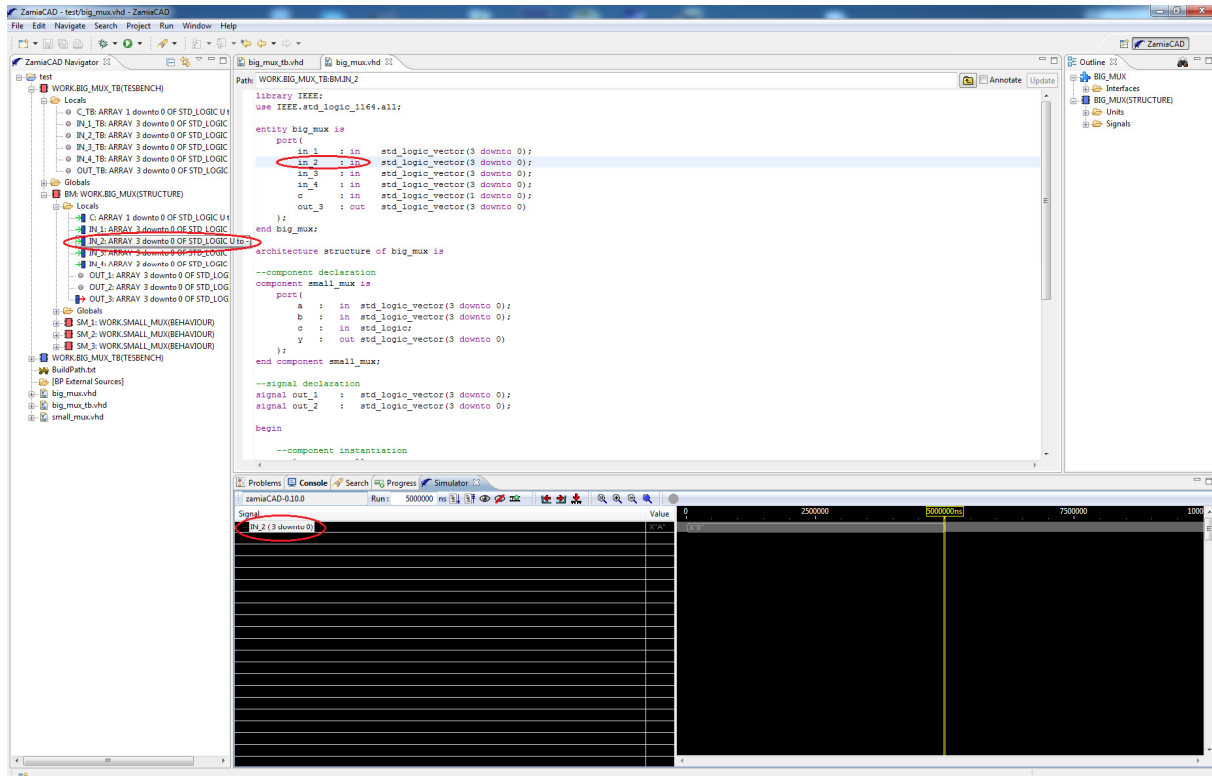

11. Enne simulatsiooni käivitamist tuleb paika panna ka simulatsiooni aeg. Selle määramiseks avada testpingi faili ning vaadata kui kaua on simulatsiooni seal kirjeldatud. Antud juhul on testpingis määratud neli 1ms viidet. Järelikult simulatsiooniaeg tuleb määrata pikemaks, kui 4 ms. Pöörake tähelepanu, et simulatsiooniaeg antakse nano sekundites(ns)

## $1ms = 1000us = 1000000$

Antud juhul on simulatsiooniajaks 5ms. Simulatsiooni aega määratakse simulaatori aknas (lahter 1). Nupp 2 on simulatsiooni käivitamine. Nupp 3 on simulatsiooni taas lähtestamine (pärast koodi muutmist tuleb simulatsioon alati lähtestada). Nupud 4 ja 5 on simulatsiooni vaate vähendamine ja suurendamine. Nupp 6 avab täieliku vaate simulatsioonile.

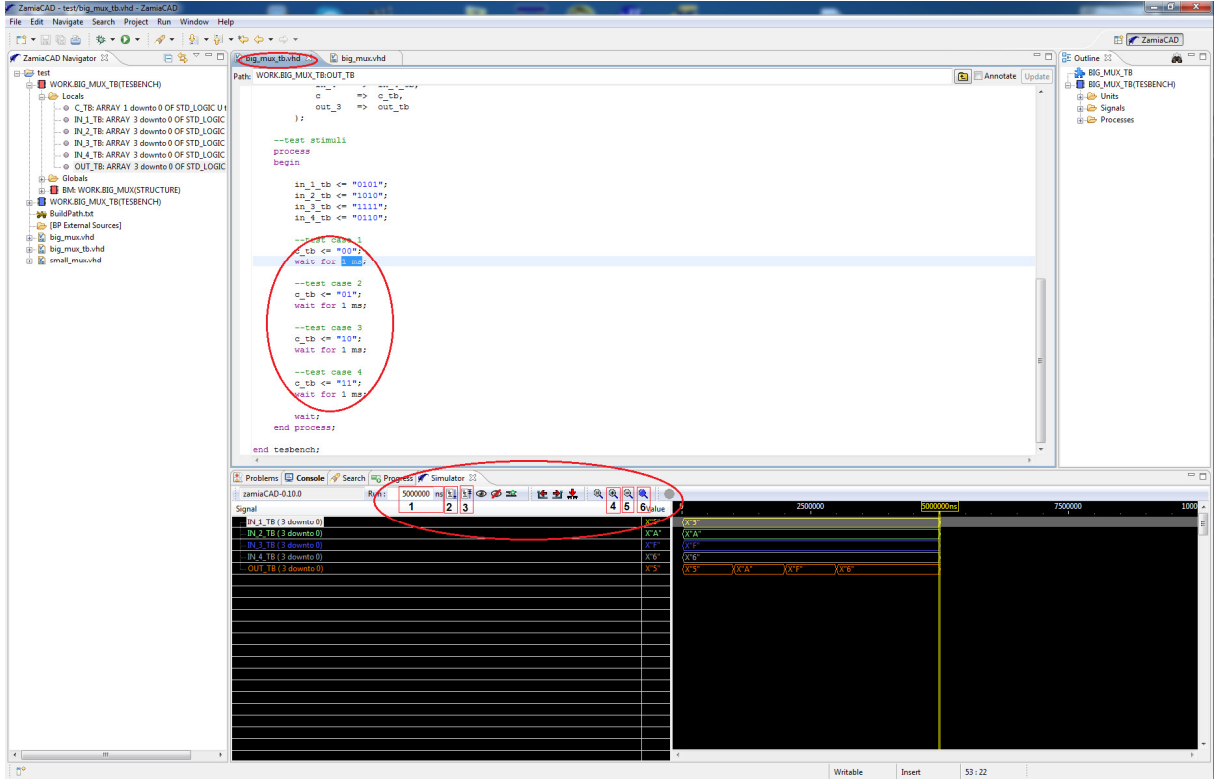

12.(NEW!) Vahest võib tekkida probleeme, mille põhjus ei ole loogiliselt seletatav. Näiteks koodiga on kõik korras ja 10 korda üle kontrollitud, kuid kompileerida ei taha või midagi muud üllatavat. Selle põhjuseks võib olla see, et ZamiaCad on open source tarkvara ja on vigu täis. Seega üks hea viis asju parandamiseks on projekti puhastamine. Juhul kui isegi see ei aita – proovi teha arvutile restart, luua uut projekti ning kõik ennemkirjutatud vhdl failid uue projekti sisse importida.

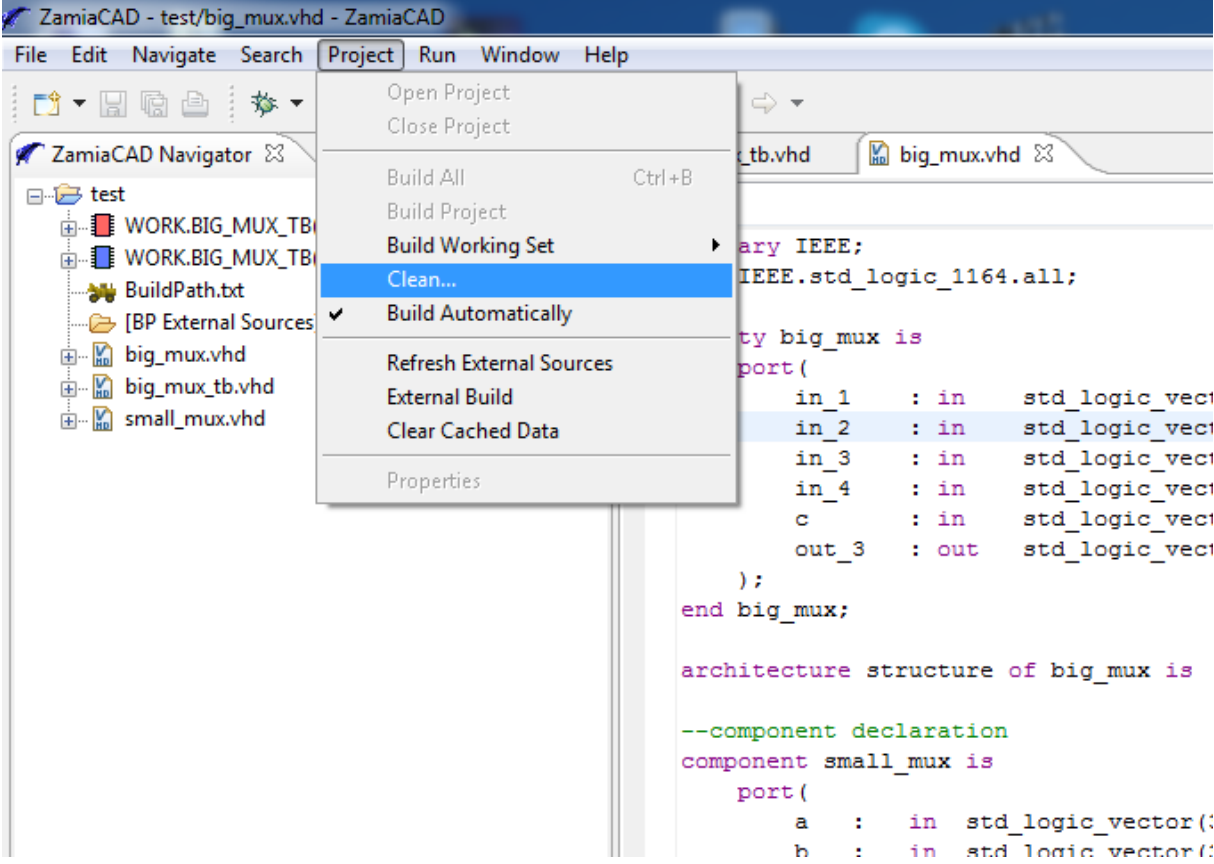

Peale seda tekkib järmine aken, kus tuleb valida oma projekti või kõike projekte ning vajutada OK.

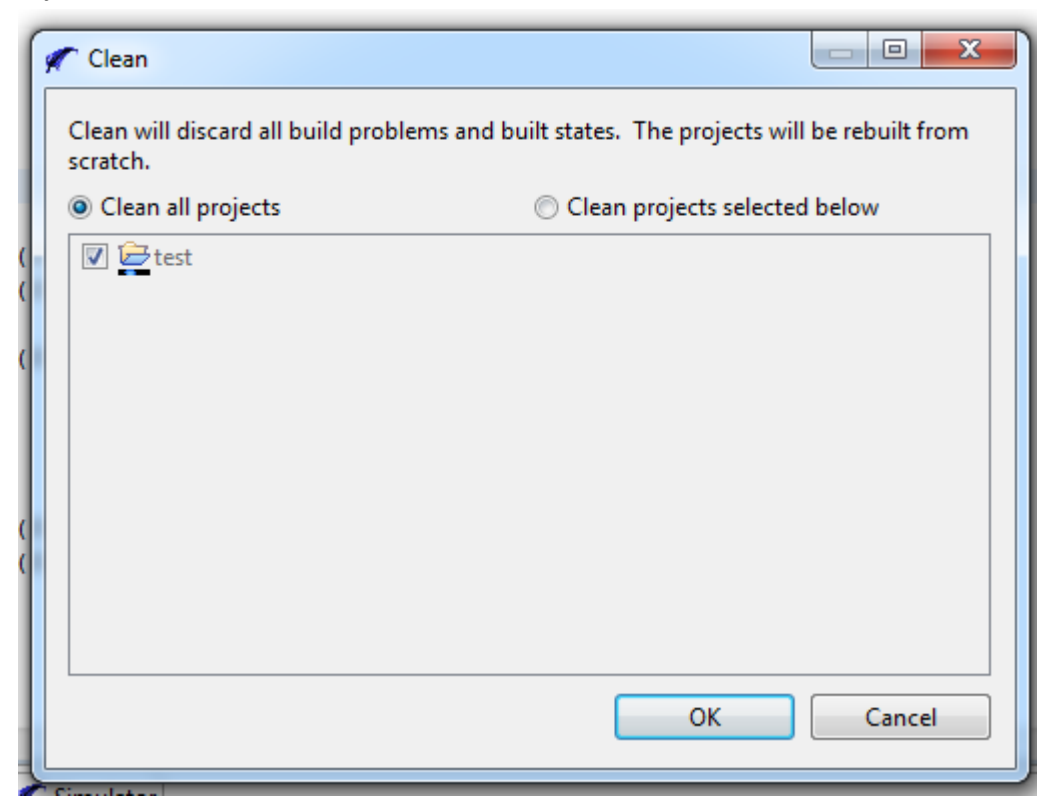